# **Portal** 微信接入用户指导

GWN 系列 AP 的 captive portal 功能需要用户拥有微信订阅号或服务号,并对 账号进行设置之后才能开放使用。

# **创建微信公众号**

未拥有微信公众号的用户需要创建账号,具体步骤如下:

1. 通过电脑登录微信公众平台官网: <http://mp.weixin.qq.com/>, 点击右上角的 "立即注册"。

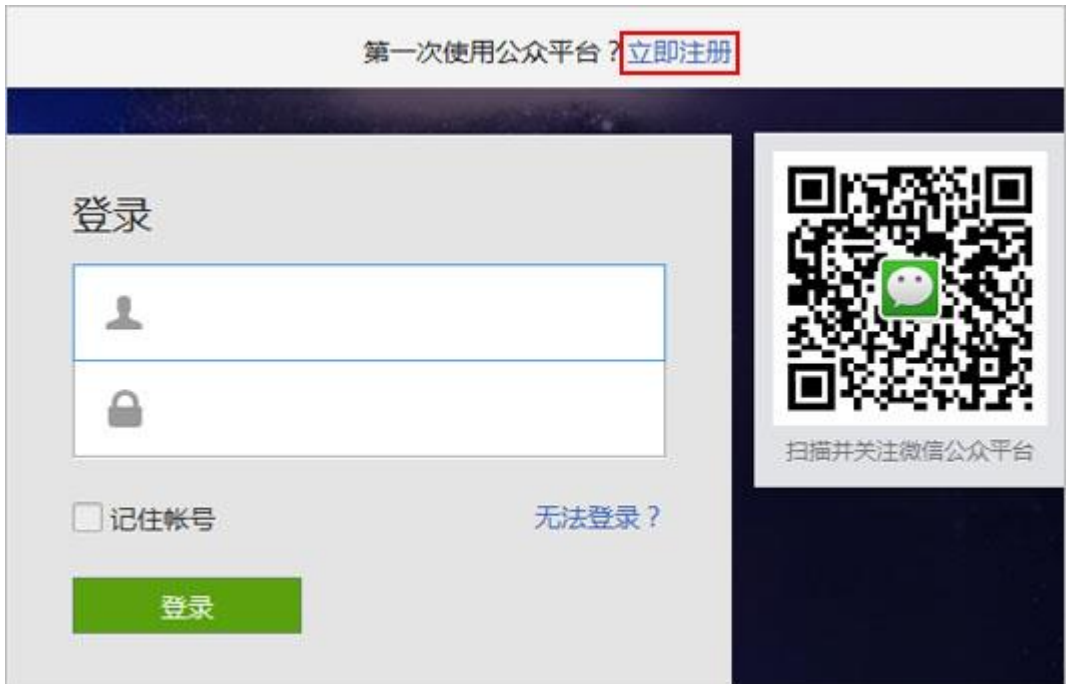

图表 1 微信公众平台登录页面

2. 填写注册邮箱和设置公众号登录密码。

注意事项:使用未绑定微信的邮箱进行注册;

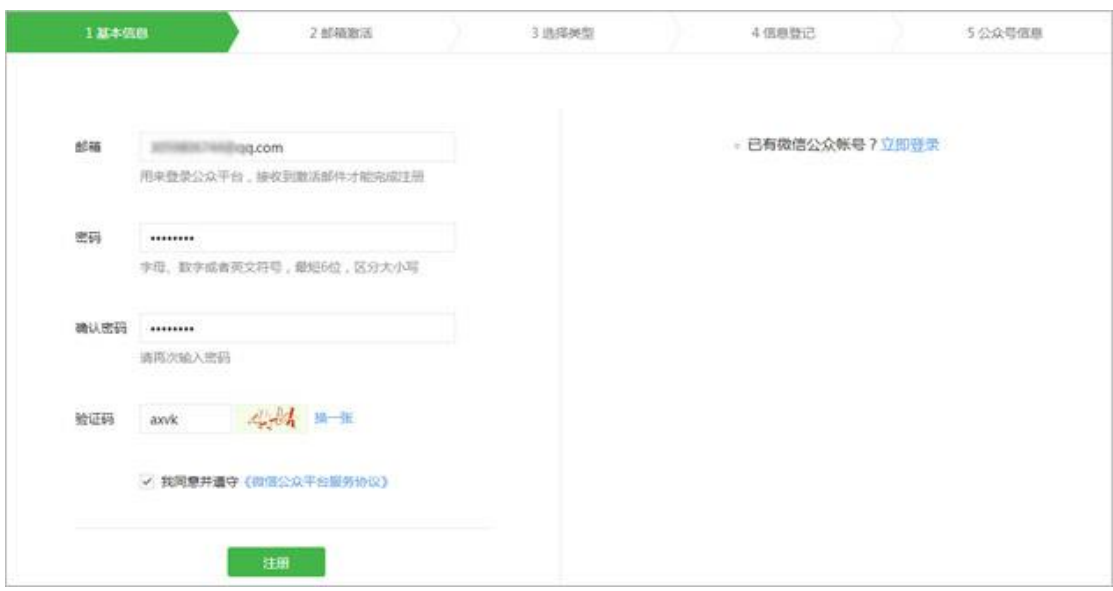

图表 2 填写公众号注册信息

3. 登录邮箱查看邮件,并激活公众平台帐号。

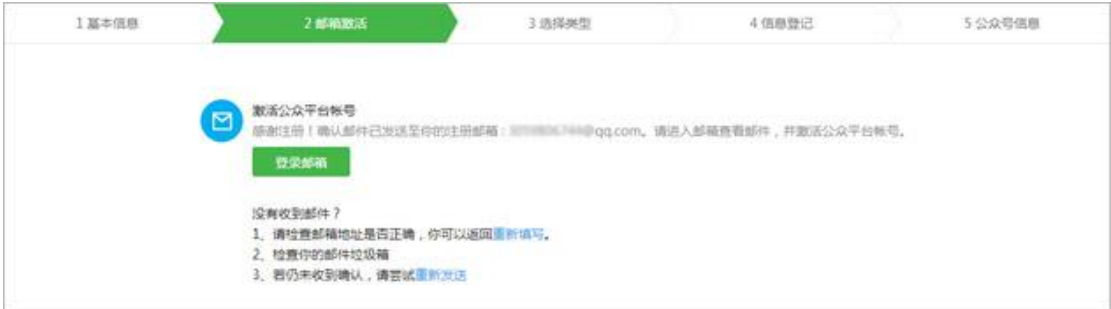

图表 3 账号激活页面

4. 点击邮件中的链接地址,完成激活。

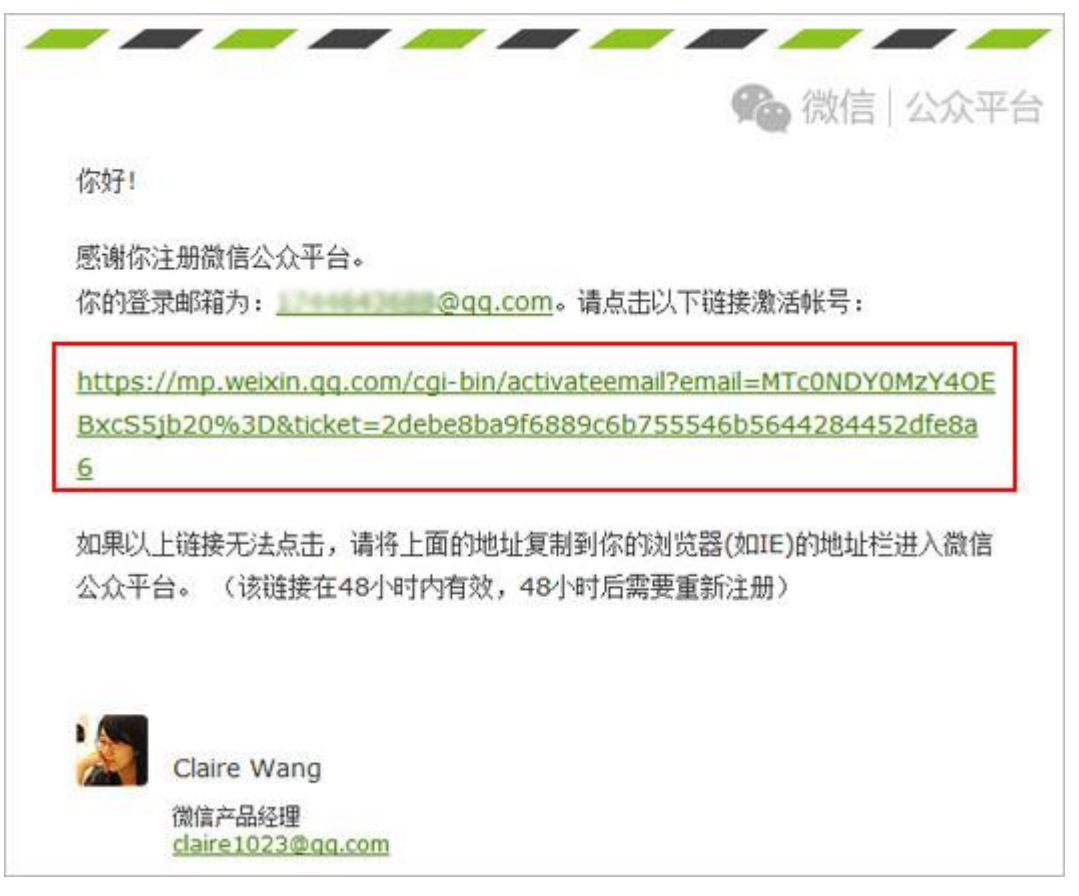

图表 4 账号激活邮件

#### 5. 选择适合自身的公众号类型。

| 公众帐号注册需要准备的资料 |           |           |           |           |
|---------------|-----------|-----------|-----------|-----------|
| 政府类型          | 媒体类型      | 企业类型      | 其他组织类型    | 个人类型      |
| 政府全称          | 媒体全称      | 企业全称      | 组织全称      | 运营者身份证姓名  |
| 运营者身份证姓名      | 组织机构代码    | 萱业执照注册号   | 组织机构代码    | 运营者身份证号码  |
| 运营者身份证号码      | 运营者身份证姓名  | 运营者身份证姓名  | 运营者身份证姓名  | 运营者手机号码   |
| 运营者手机号码       | 运营者身份证号码  | 运营者身份证号码  | 运营者身份证号码  | 已绑银行卡的微信号 |
| 已绑银行卡的微信号     | 运营者手机号码   | 运营者手机号码   | 运营者手机号码   |           |
|               | 已绑银行卡的微信号 | 已绑银行卡的微信号 | 已绑银行卡的微信号 |           |
|               | 媒体对公账户    | 企业对公账户    | 组织对公账户    |           |

图表 5 公众号类型

至此基本完成公众号的创建。

# 微信连 **Wi-Fi** 设置

拥有公众号后,登录账号码,进入公众号后台:

1. 在左侧的导航栏中点击"门店管理",进入门店设置页面

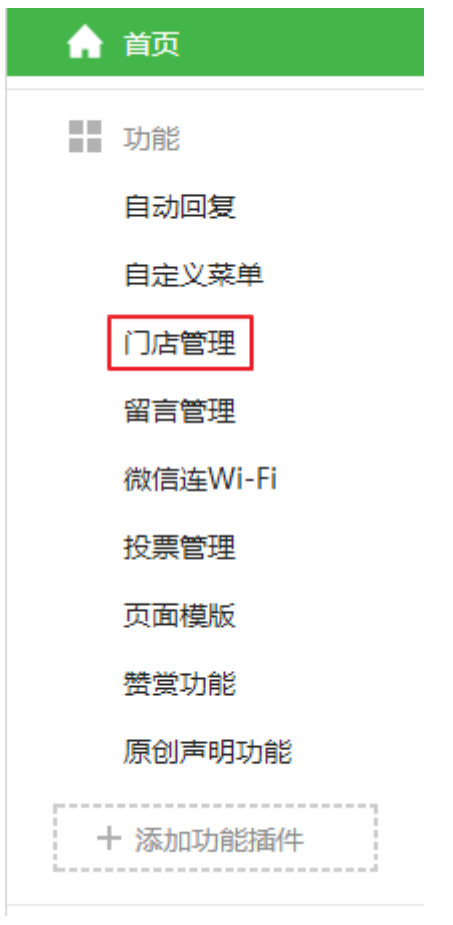

图表 6 公众号后台导航栏 a

2. 在门店管理页面可对门店进行添加删除和编辑操作。

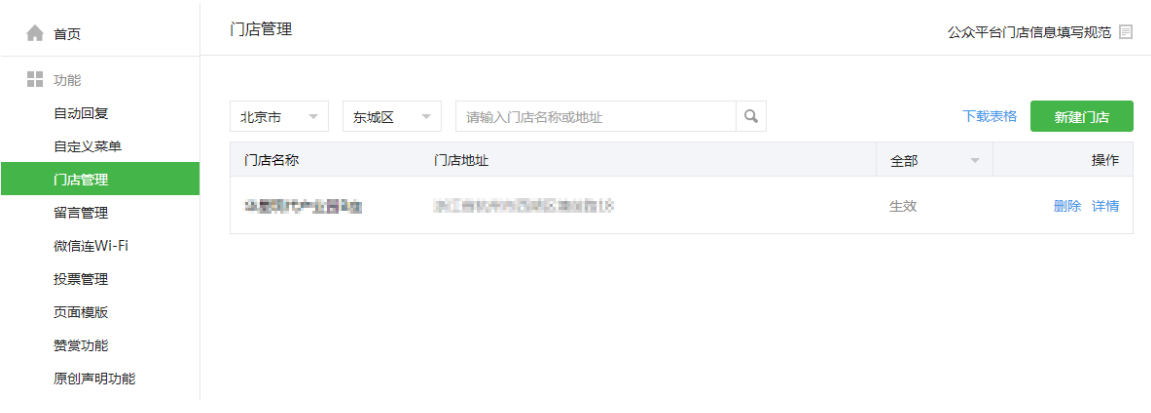

图表 7 公众号后台设备管理页面

- 3. 点击"新建门店",填写门店信息以创建门店。
- 4. 在左侧的导航栏中点击"微信连 Wi-Fi", 进入 Wi-Fi 设置页面

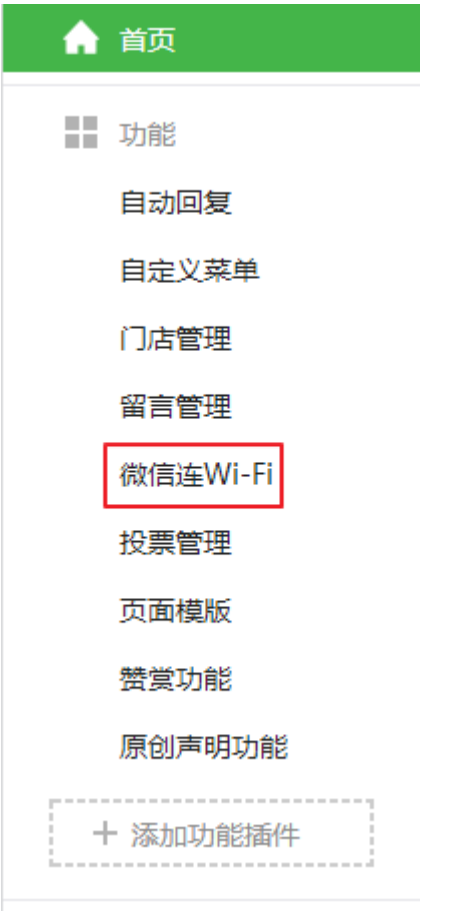

图表 8 公众号后台导航栏 b

5. 在微信连 Wi-Fi 的设置页面,点击"设备管理"进入设备管理的标签页, 如

下图所示:

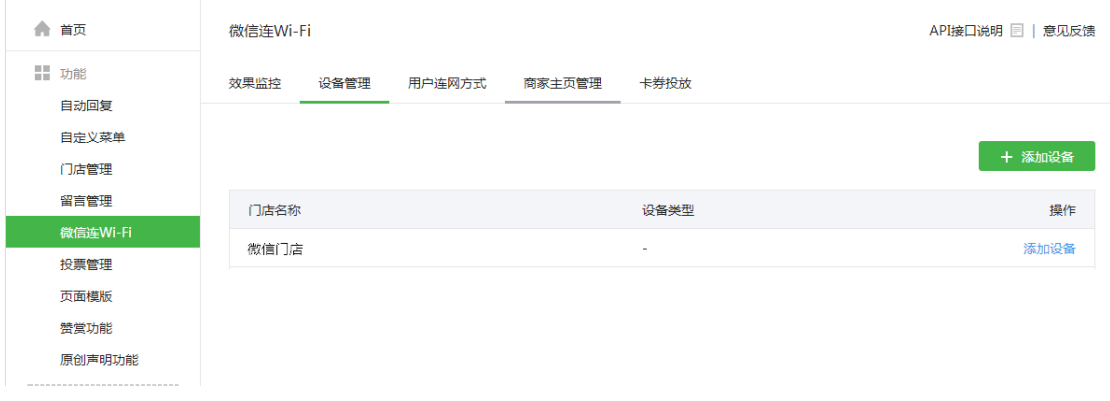

#### 图表 9 微信设备管理页面

6. 点击"添加设备",填写设备信息,可以将 AP 加入到门店中。

注意事项:设备类型需要选择 Portal 型设备

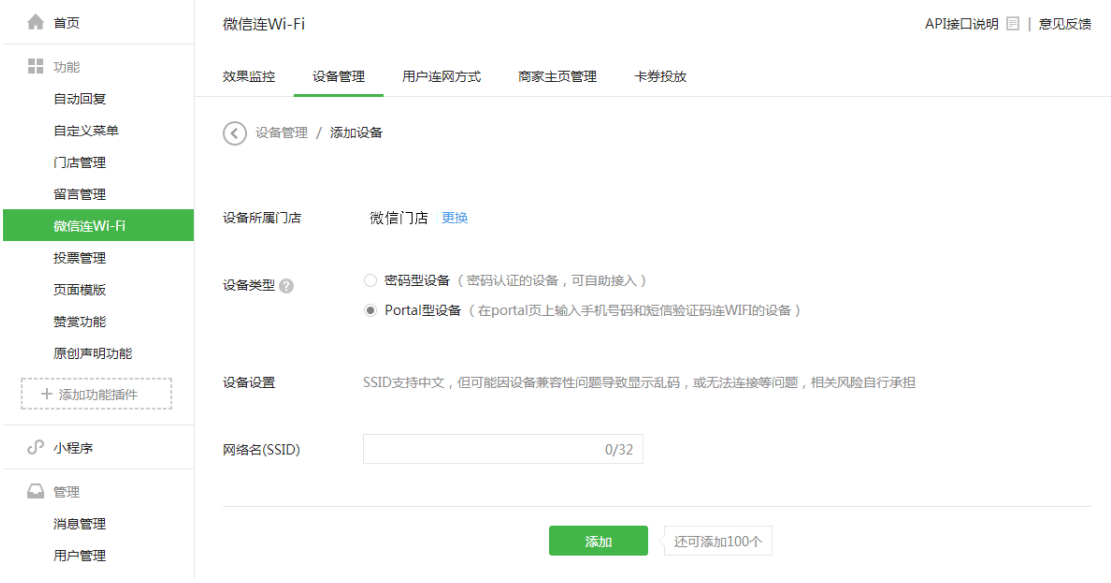

图表 10 微信设备添加界面

保存设置后将会出现微信商店信息,其中下图中的红框部分将会在 GWN 产品 portal 设置中用到。

添加设备

 $\times$ 

添加设备申请已提交,请根据以下信息对设备进行改造

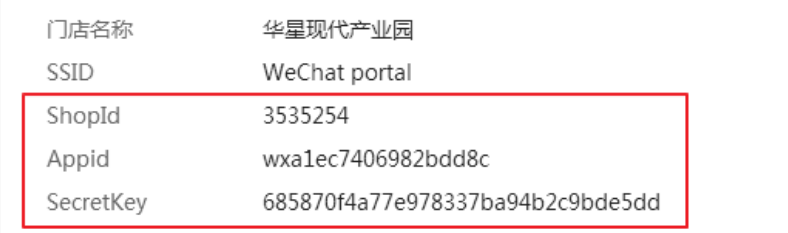

如何改造认证逻辑?请查看《Wi-Fi硬件鉴权协议借口说明》 如何改造认证Portal页?请参考示例

完成

图表 11 微信商店公众号信息

7. 在 tab 标签处,点击"用户联网方式",进入用户联网方式的配置页面

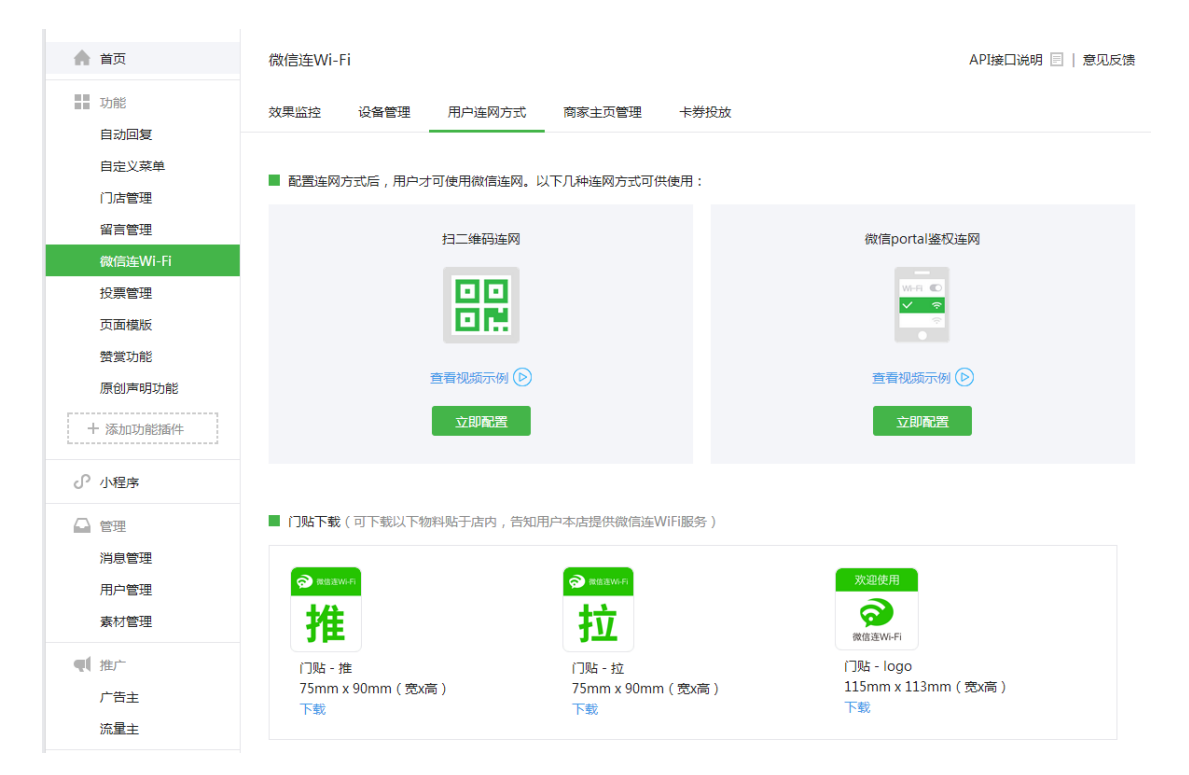

图表 12 用户联网方式配置界面

点击立即配置核对联网方式的配置情况,确认配置无误后即完成了 portal 微信 公众号端的基本配置。

# **GWN7xxx** 产品 **web** 页面端的配置

- 1. 登录 GWN 产品 web 页面
- 2. 点击进入强制网络门户的配置页面

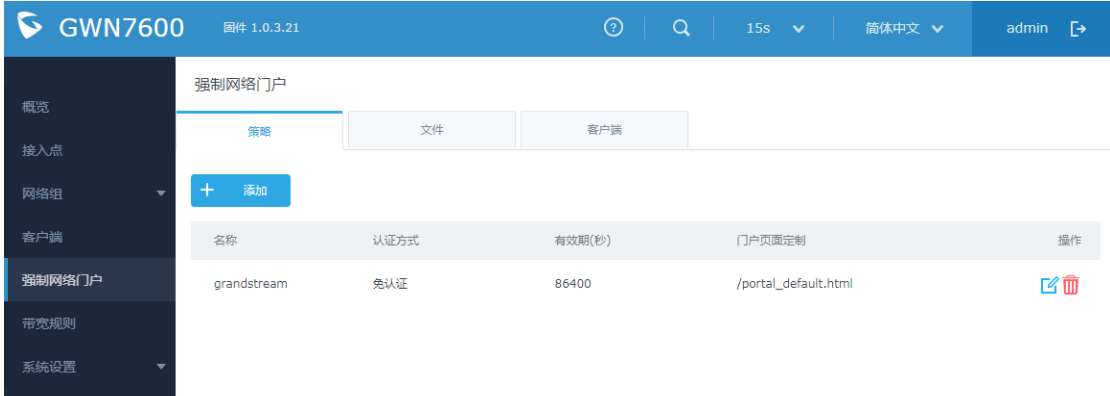

### 图表 13 captive policy 配置页面

# 3. 点击"添加",填写并添加新的 portal 策略

#### 表格 1 portal 策略的添加

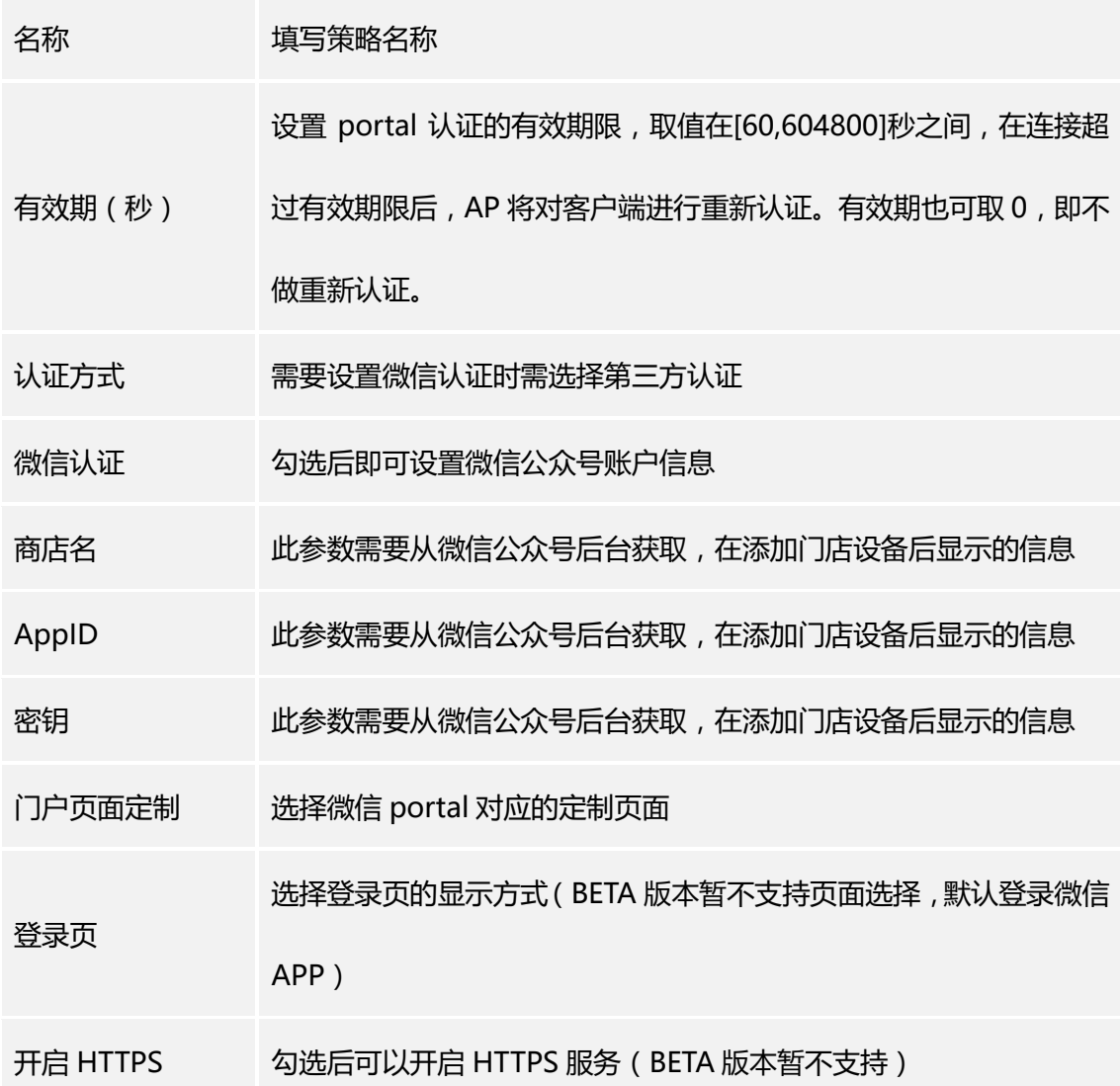

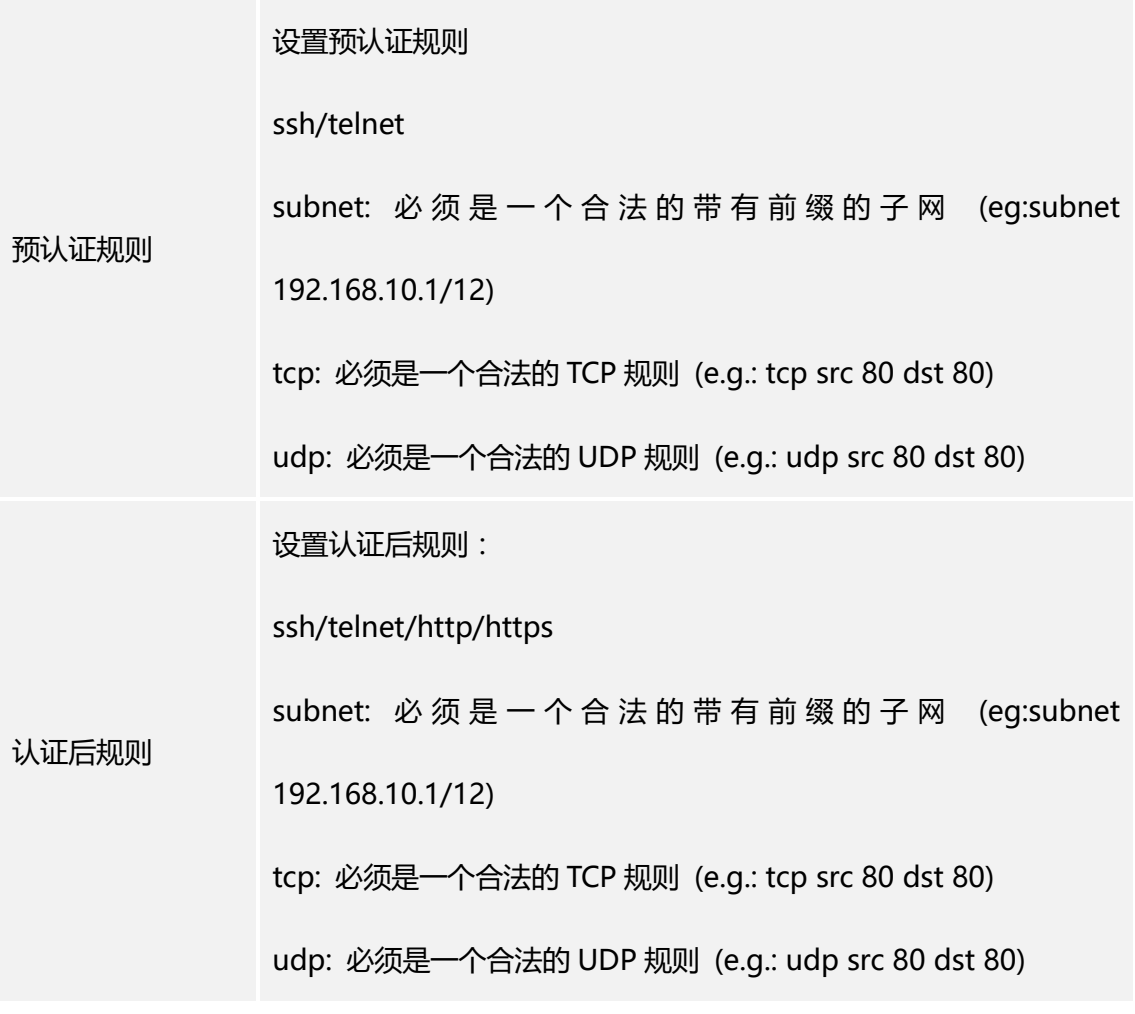

添加

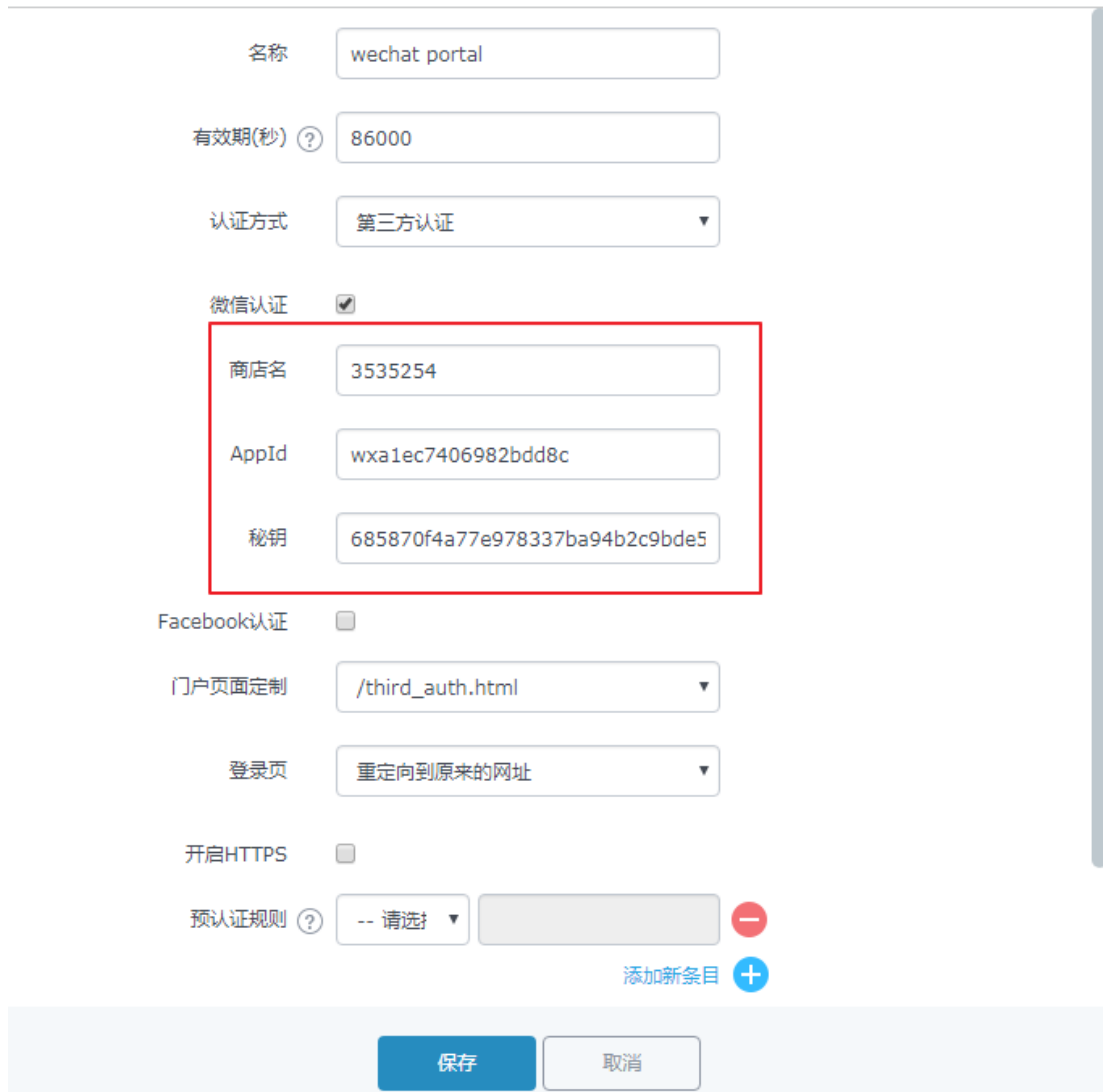

图表 14 policy 的添加页面

注意事项:红框部分需要从微信公众号的设备管理详情处获取。获取路径为"微 信连 Wi-Fi" —— "设备管理" —— "门店详情" —— "详情"; 4. 完成 policy 的添加后,进入"网络组" ——"网络组"页面

 $\times$ 

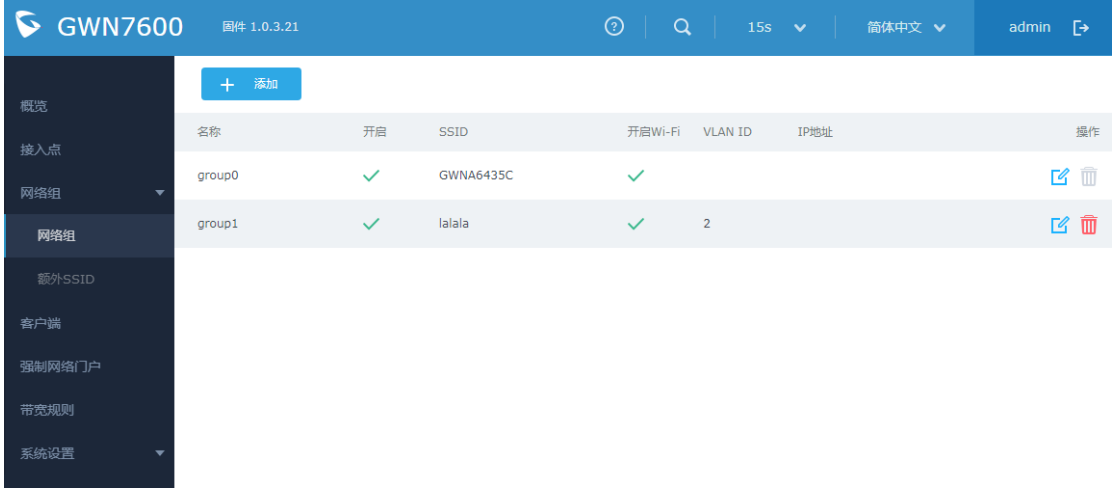

#### 图表 15 网络组页面

- 5. 选择 group , 点击<sup>【2</sup>】进入编辑页面
- 6. 在 Wi-Fi 编辑页面勾选"开启强制门户",选择微信 portal 对应的 portal

策略。

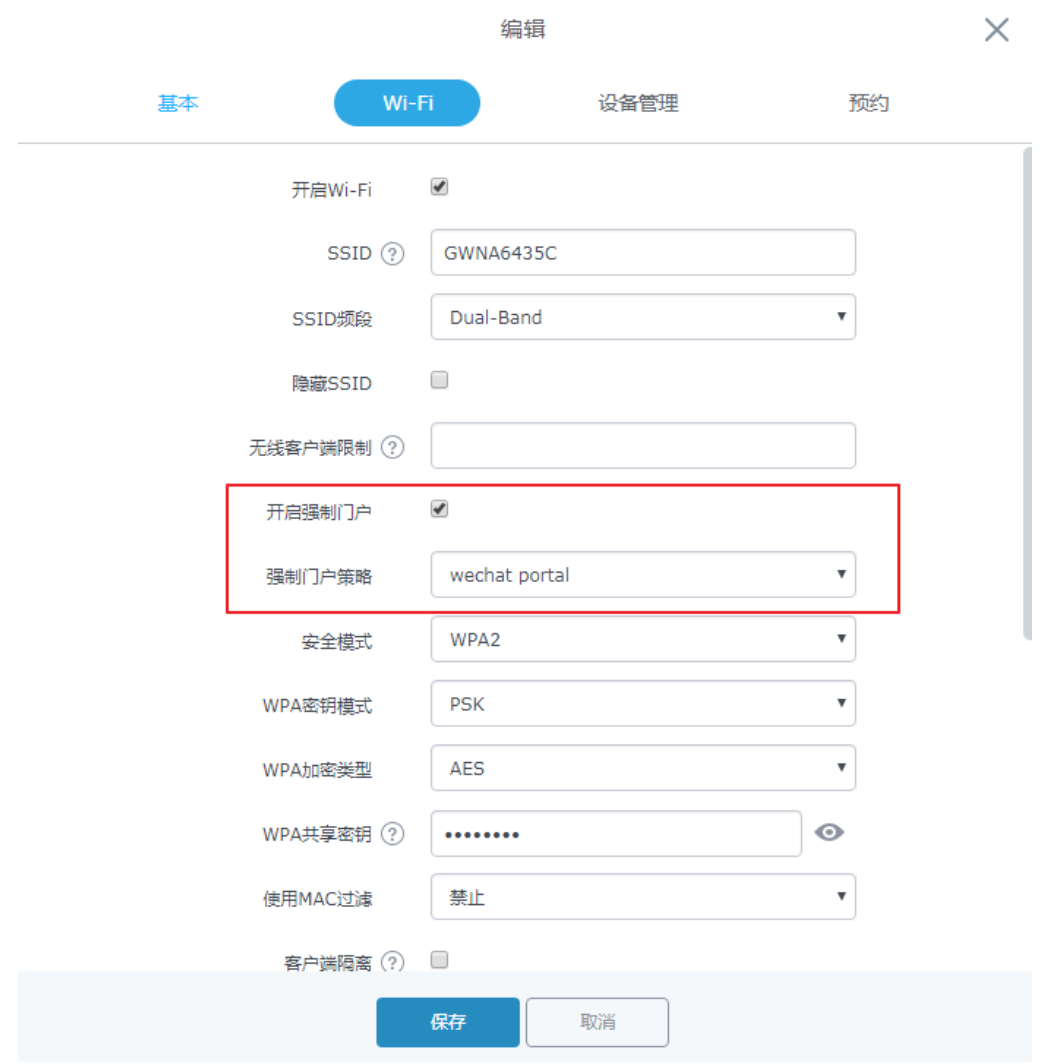

图表 16 开启 portal 功能

至此用户完成 GWN7xxx 系列产品的 portal 功能的配置